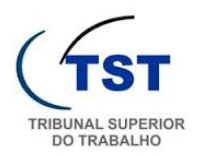

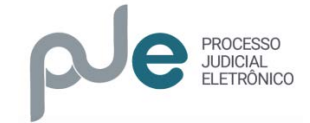

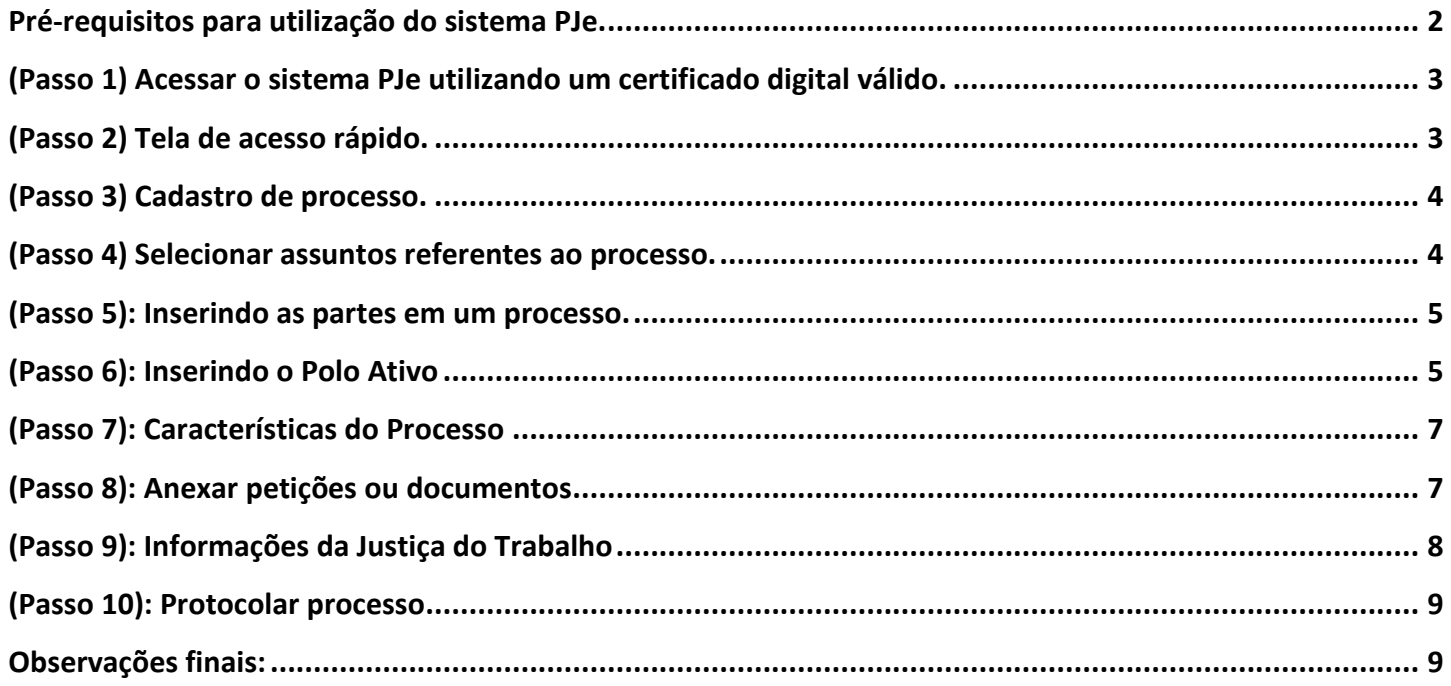

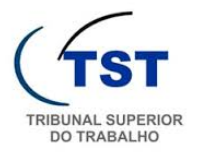

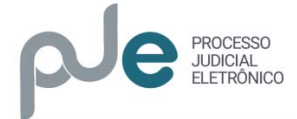

#### <span id="page-1-0"></span>Pré-requisitos para utilização do sistema PJe.

#### Pré-requisitos para utilização

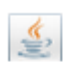

JAVA Plugin: seu navegador deve ter o plugin de execução de aplicativos Java (versão 7 ou superior, até a versão 8u73).

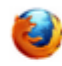

Navegador de internet (browser): O navegador homologado para o PJe é o Mozilla Firefox. A versão atual do PJe foi homologada utilizando a versão 33.1 do Firefox. Clique aqui para realizar o download.

Nota aos usuários Windows: o navegador Firefox 64 bits não tem pleno suporte ao plugin Java, então recomendamos instalar a versão de 32 bits.

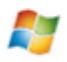

Sistema operacional: embora o PJe funcione também em sistemas operacionais livres, para melhor suporte quanto ao uso do certificado digital, recomendamos o uso do Windows XP, 2003, Vista, 7 (Seven) e 8.

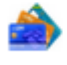

Certificado ICP-Brasil: a assinatura de documentos no PJe somente pode ser feita utilizando certificados digitais que pertencam à cadeia ICP-Brasil. A cadeia de certificação deve ser instalada no computador do usuário, o que pode ser feito sequindo as instruções da página do repositório das cadeias de certificação mantida pelo Instituto Nacional de Tecnologia da Informação.

O uso de certificação digital também torna necessária a utilização de um dispositivo criptográfico que armazena suas chaves públicas e privadas. Esse dispositivo pode ser um cartão inteligente (smartcard) ou um token criptográfico. Quando utilizado um cartão inteligente, é necessário que o usuário disponha de uma leitora de smartcard devidamente instalada. Os aplicativos necessários à utilização desses dispositivos devem ser fornecidos pela entidade de quem foi adquirido o certificado digital.

Acima, você pode ver um link "Verificação de ambiente", que poderá ser utilizado para testar se seu certificado está funcionando corretamente no navegador. Outros testes podem ser feitos no sítio de atendimento do contribuinte da Receita Federal do Brasil (e-CAC) ou utilizando o programa responsável pela administração do certificado no seu computador.

Caso haja problemas de acesso nos testes acima, será necessário entrar em contato com seu fornecedor de certificado digital ou consultar um técnico especializado para configurar corretamente seu computador. Eis alguns sites têm dicas para instalação e configuração da leitora de certificados e de tokens criptográficos: Certisign, Autoridade Certificadora Brasileira de Registros e Receita Federal do Brasil

Passos sugeridos para preparar seu computador para usar o PJE

Instale os drivers da leitora de cartão inteligente ou do token criptográfico.

Instale a cadeia de certificação da ICP-Brasil (http://www.iti.gov.br/icp-brasil/certificados)

Instale o navegador Mozilla Firefox.

Instale ou atualize o plugin Java (versão 7 ou superior, até a versão 8u73).

Teste o uso de seu certificado digital no programa de gerenciamento do cartão ou use no link "Verificação de ambiente" acima.

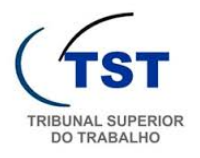

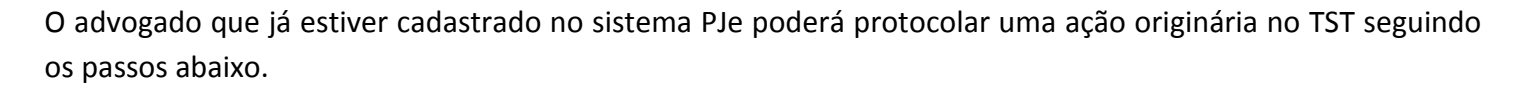

### <span id="page-2-0"></span>*(Passo 1) Acessar o sistema PJe utilizando um certificado digital válido.*

- O endereço para acesso ao sistema é [https://pje.tst.jus.br](https://pje.tst.jus.br/) (**1**);
- Ao acessar o sistema será necessário clicar no botão "**Acessar com certificado digital**" (**2**);
- Em seguida, o PIN referente ao certificado digital deverá ser inserido (**3**).

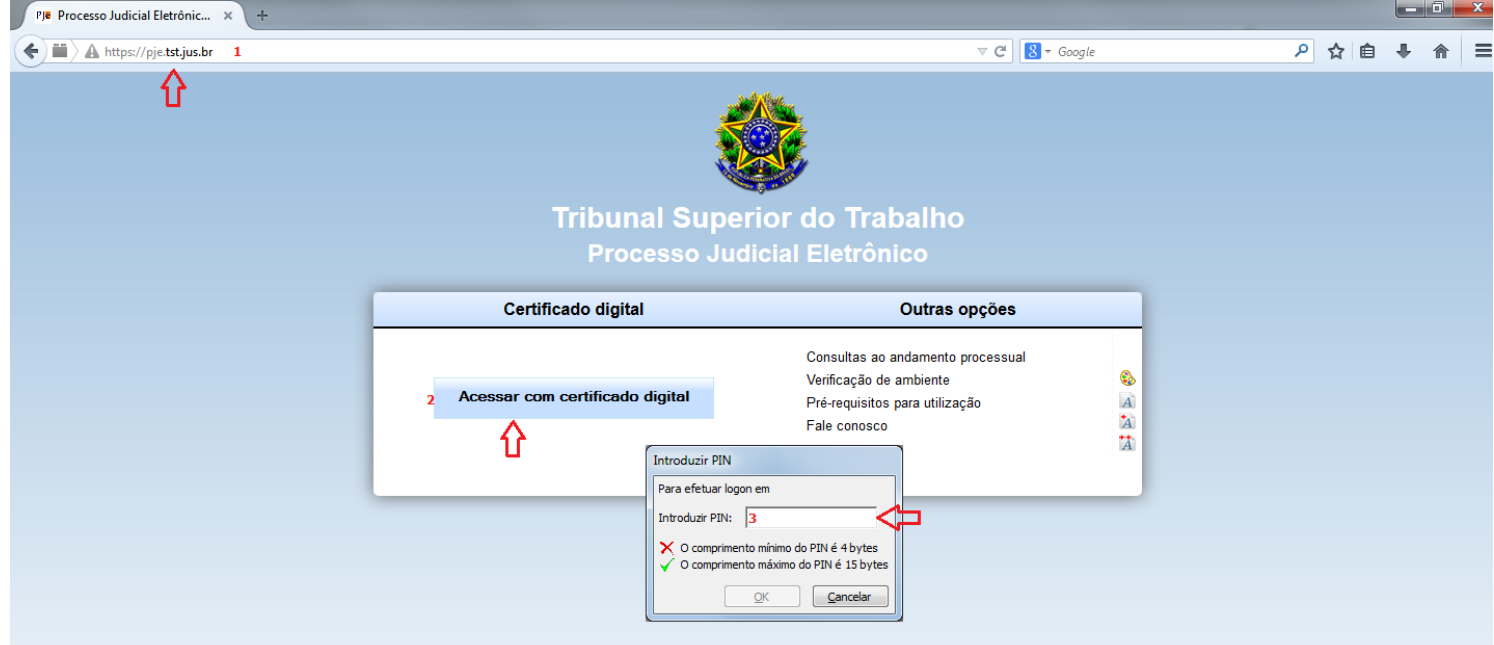

# <span id="page-2-1"></span>*(Passo 2) Tela de acesso rápido.*

• Nesta tela, o advogado deverá selecionar a opção "**Novo processo**".

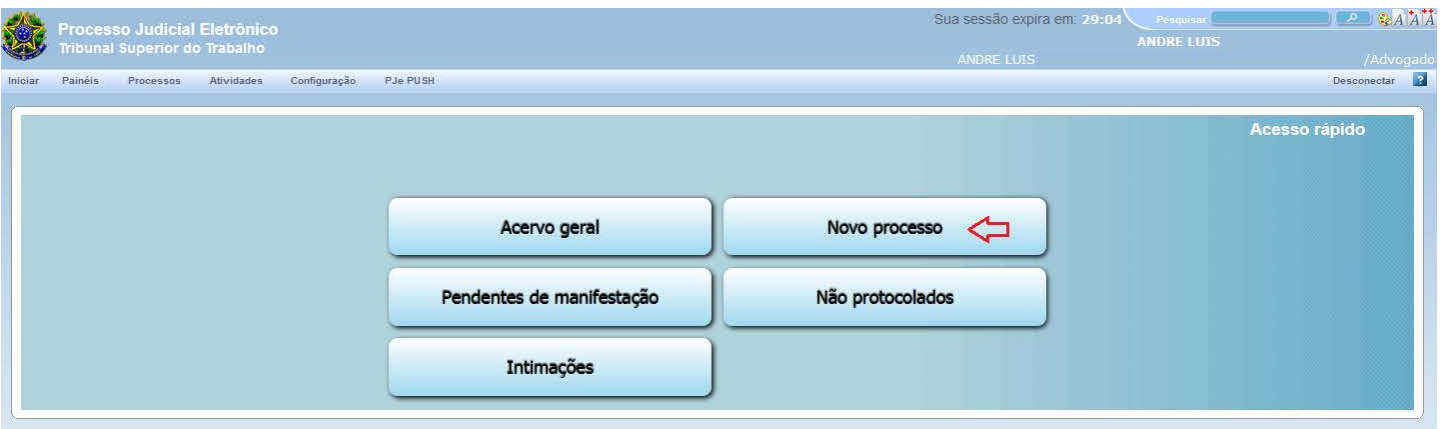

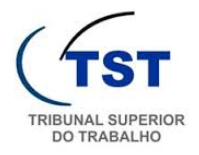

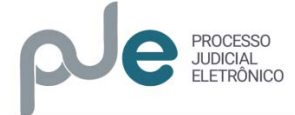

# <span id="page-3-0"></span>*(Passo 3) Cadastro de processo.*

- Nesta tela, deverá ser indicada a Jurisdição "**Tribunal Superior do Trabalho**";
- A Classe Judicial desejada deverá ser selecionada;
- Em seguida o advogado deverá clicar no botão "**Incluir**".

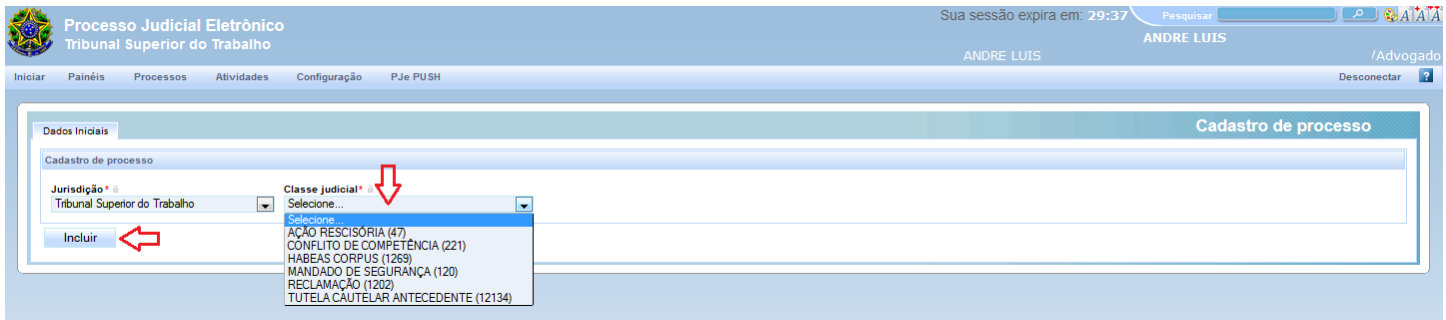

# <span id="page-3-1"></span>*(Passo 4) Selecionar assuntos referentes ao processo.*

- É necessário que o usuário indique os assuntos relacionados ao processo, isso poderá ser feito:
	- o Clicando no ícone referente ao assunto (**1**) ;
	- o Pesquisando o assunto por termos específicos no campo "**Assunto**" (**2**); ou
	- o Inserindo o código de acordo com a Tabela Única de Assuntos do CNJ no campo "**Código**" (**3**).

<span id="page-3-2"></span>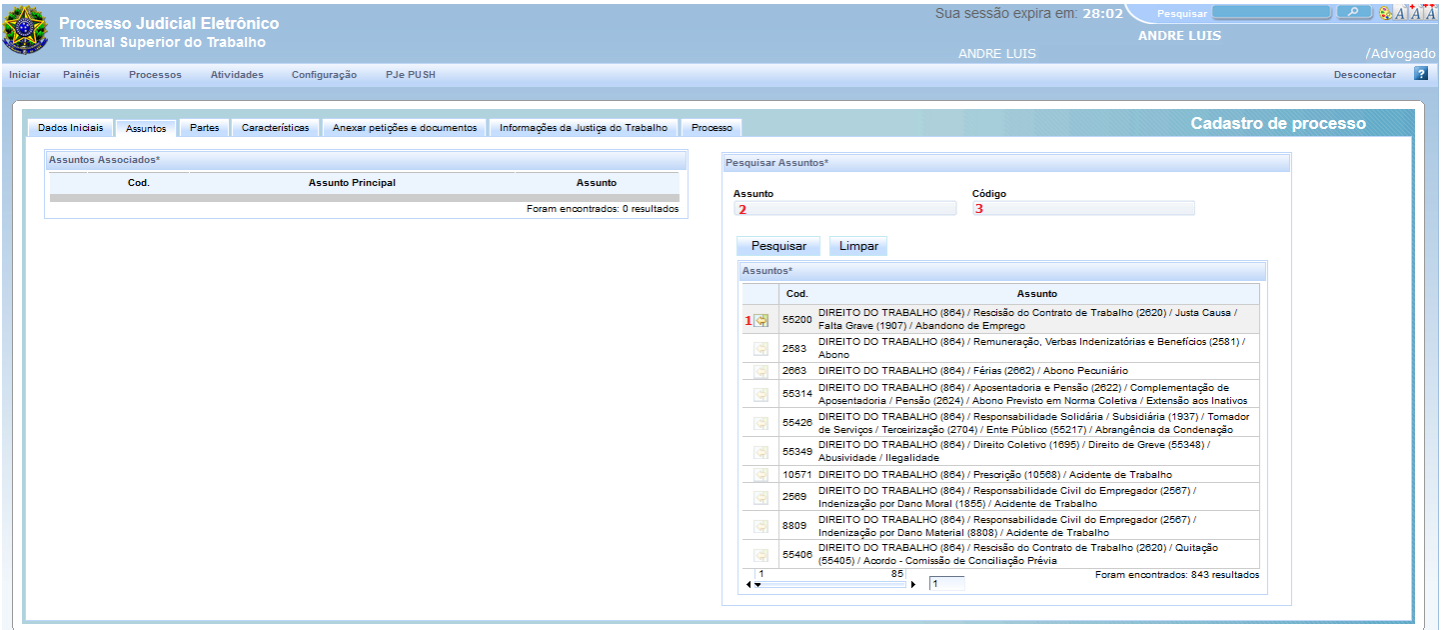

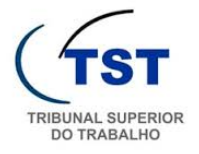

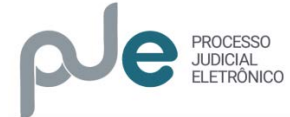

#### *(Passo 5): Inserindo as partes em um processo.*

- Na aba "**Partes**" o advogado deverá indicar:
	- o O "**Polo Ativo**" (**1**) ;
	- o O "**Polo Passivo**" (**2**); e
	- o **Eventuais terceiros interessados no processo** (**3**).
- Para inserir as partes, basta ao usuário clicar em  $\mathbf{F}$ .

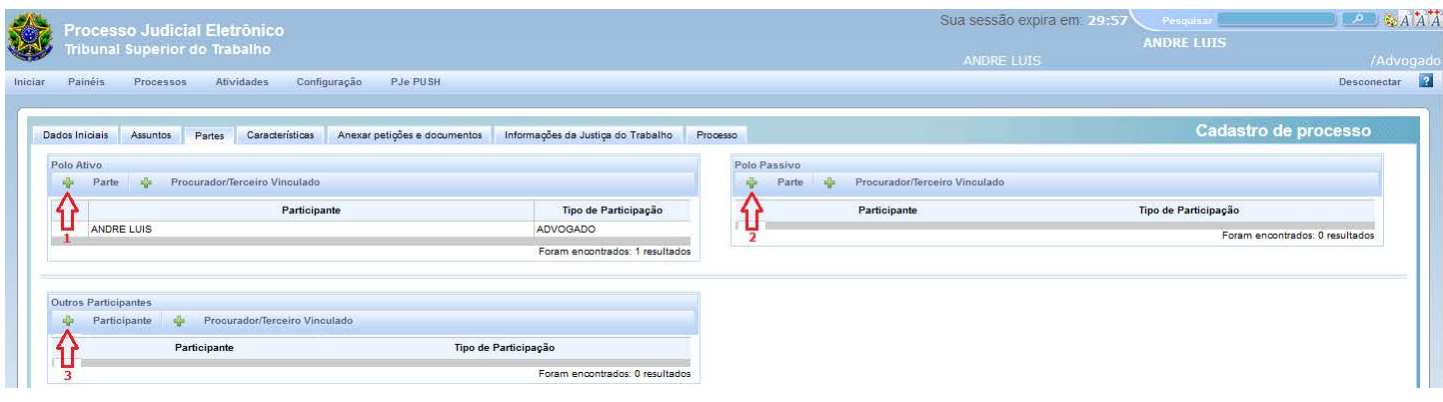

#### <span id="page-4-0"></span>*(Passo 6): Inserindo o Polo Ativo*

- Ao clicar no botão , surgirá a tela abaixo. Nesta tela deverá ser informado um CPF ou CNPJ válido e em seguida clicar no botão "**Pesquisar**". O sistema fará a pesquisa utilizando a base de dados da Receita Federal do Brasil;
- Após a pesquisa, deverá clicar no botão "**Confirmar**".

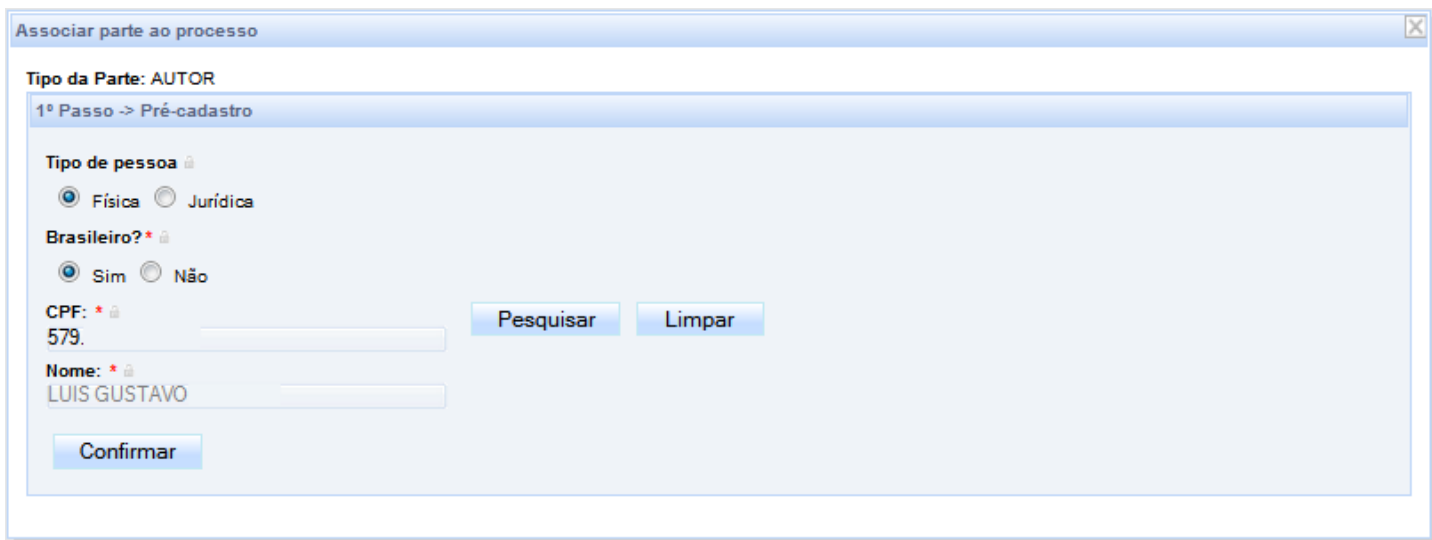

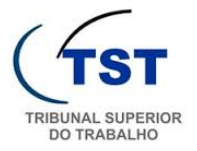

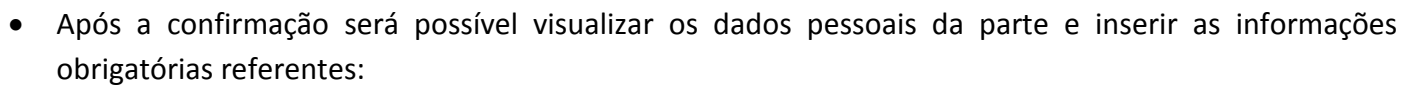

PROCESSO

- o Aos documentos de identificação;
- o Ao(s) endereço(s); e
- o Aos meios de contato.

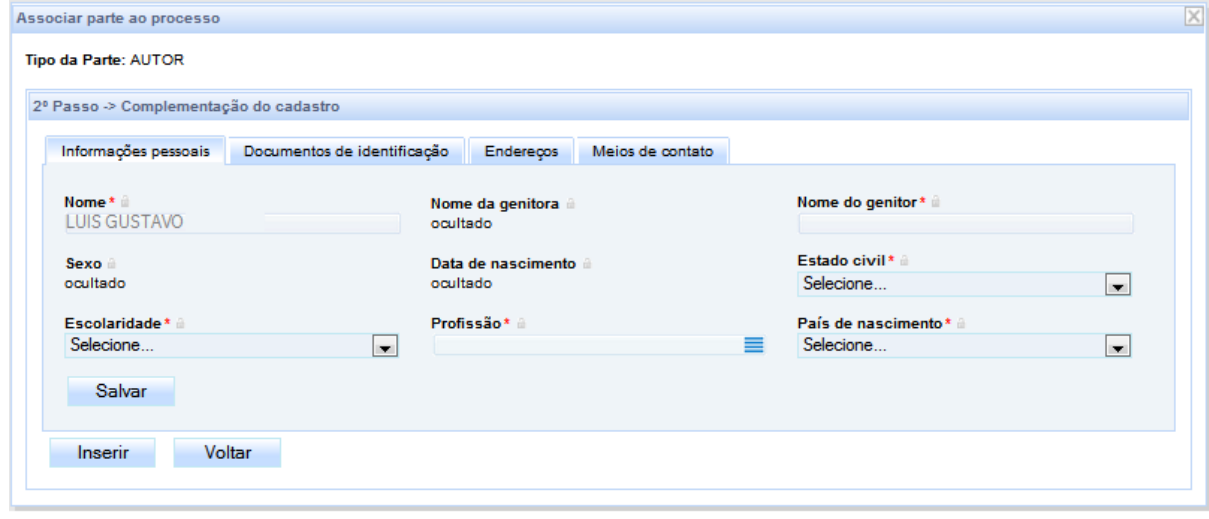

- Para inserir o endereço, o advogado deverá:
	- o Informar um CEP válido e selecionar o endereço exibido na pesquisa efetuada pelo sistema (**1**);
	- o Informar o número referente ao endereço indicado (**2**) e clicar no botão "**Incluir**";
	- o Selecionar qual endereço será usado no processo (**3**) e clicar no botão "**Inserir**".

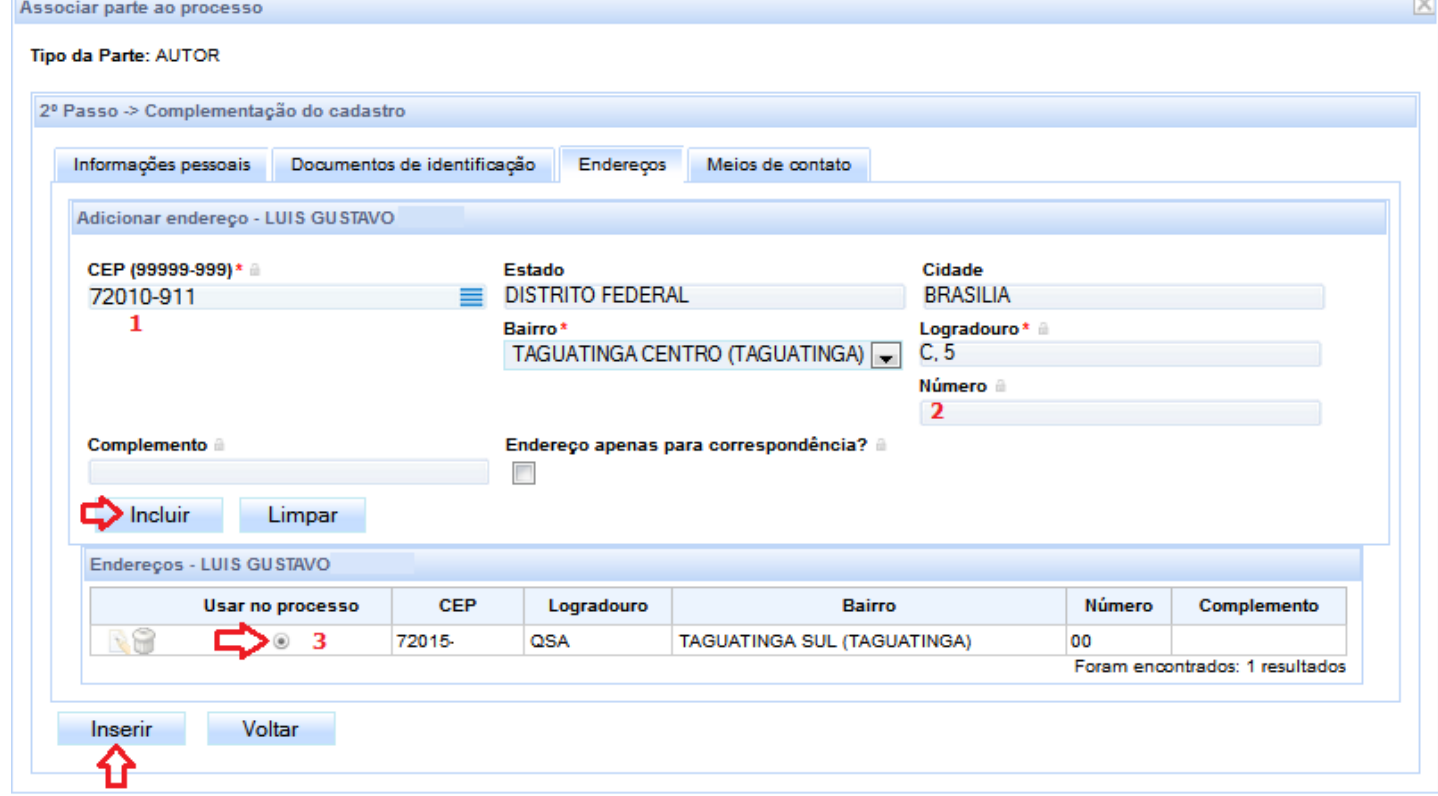

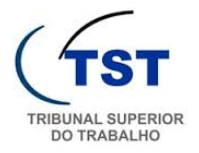

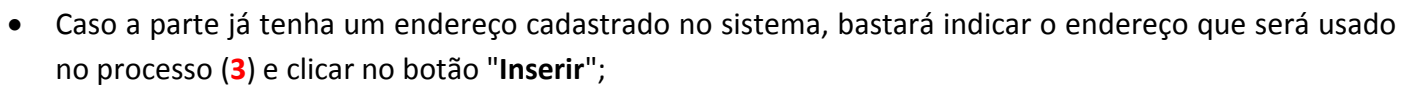

• Para inserir o Polo Passivo e eventuais terceiros, o usuário deverá clicar no botão referente a cada parte, conforme demonstrado no (**Passo 5**) e seguir as mesmas instruções utilizadas para o cadastro do Polo Ativo.

# <span id="page-6-0"></span>*(Passo 7): Características do Processo*

- Na aba "**Características**" o advogado poderá:
	- o Solicitar o tratamento do processo como "**Segredo de Justiça**" (**1**). Neste caso deverá indicar o motivo (**2**);
	- o Informar a necessidade de "**Justiça Gratuita**" e "**Pedido de liminar ou de antecipação de tutela**";
	- o Indicar o valor da causa (**3**) e clicar no botão "**Gravar**".
- Além disso, o advogado poderá também selecionar uma ou mais prioridades legais para o processo (**4**);
- Ao final deverá clicar no botão "**Incluir**" (**5**).

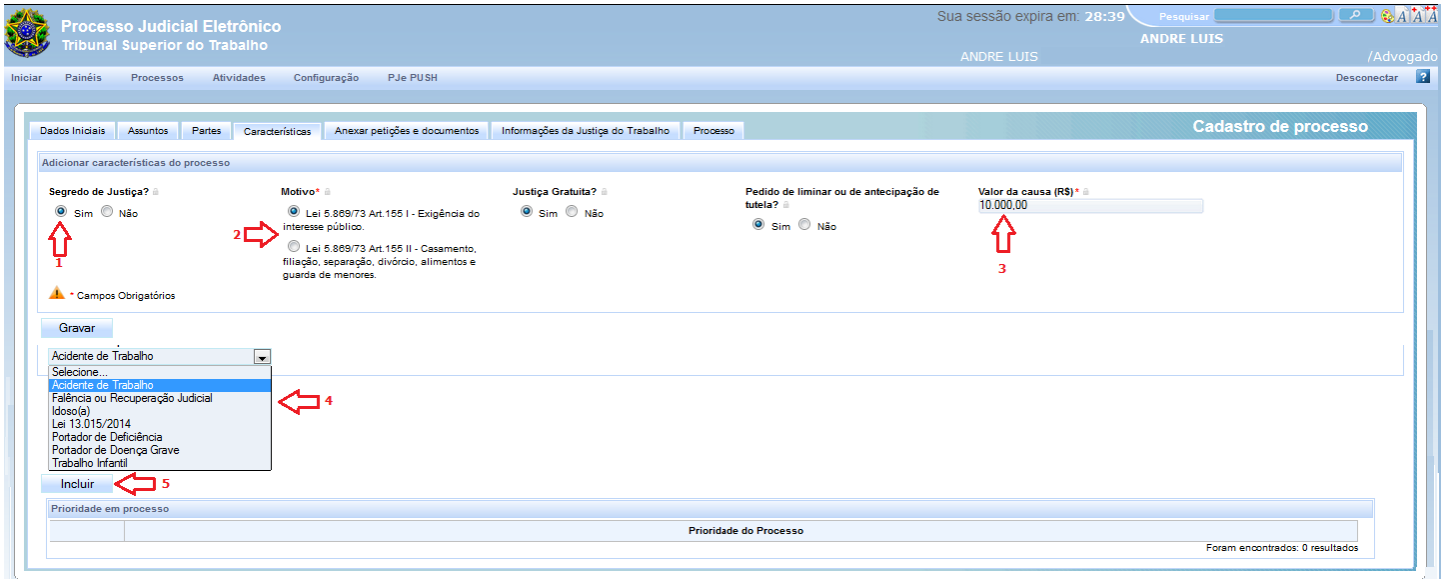

# <span id="page-6-1"></span>*(Passo 8): Anexar petições ou documentos*

- Nesta aba o advogado deverá escolher um tipo de documento e inserir uma descrição (**1**);
- Embora o peticionamento possa ser feito diretamente no editor do PJe (**2**), o sistema aceita o peticionamento por meio de anexo, desde que o arquivo esteja no formato PDF/A;
- Após inserir conteúdo no editor ou anexar uma petição, deve-se clicar no botão "**Gravar**" (**3**);
- Para prosseguir o advogado deverá clicar no botão "**Assinar digitalmente**" (**4**).

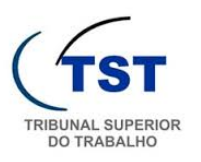

PROCESSO<br>JUDICIAL<br>ELETRÔNICO

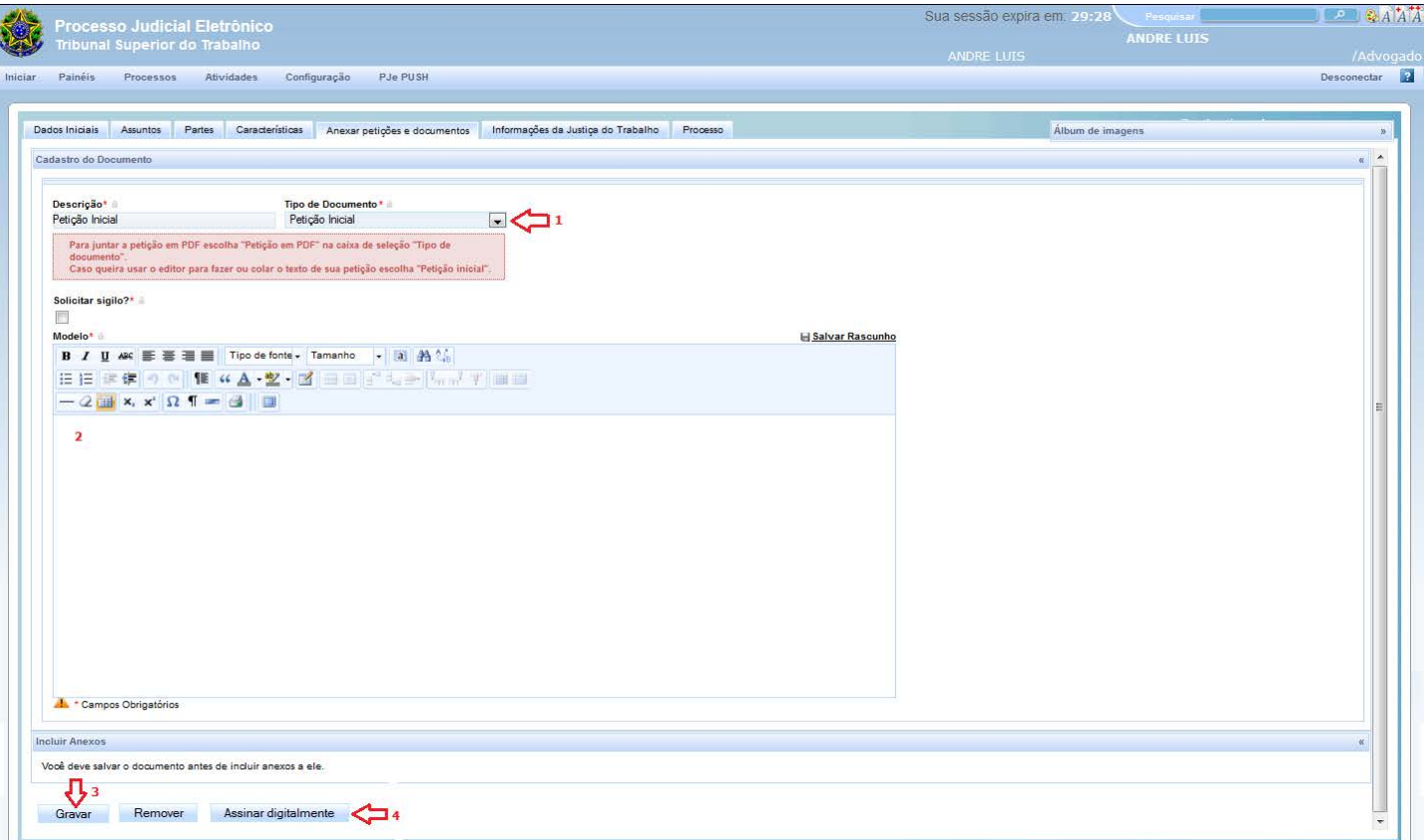

# <span id="page-7-0"></span>*(Passo 9): Informações da Justiça do Trabalho*

- Nesta tela o advogado deverá informar o local da prestação de serviços da parte principal e a atividade econômica;
- O advogado deverá selecionar a atividade econômica a partir da árvore de opções exibida (**1**);
- Para concluir deve-se clicar no botão "**Gravar**" (**2**).

<span id="page-7-1"></span>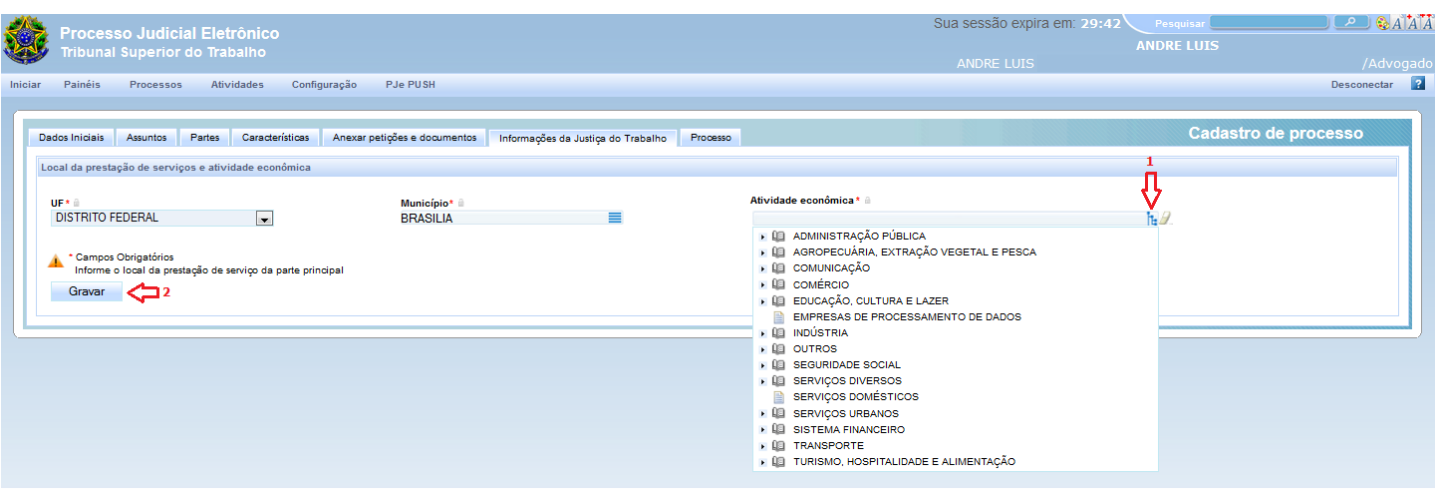

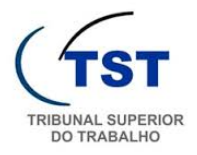

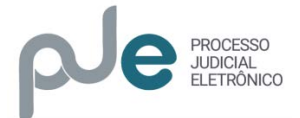

# *(Passo 10): Protocolar processo*

- Na aba "**Processo**" o advogado poderá visualizar um resumo de todos os dados cadastrados;
- Para concluir, o advogado deverá clicar no botão "**Protocolar**" e aguardar a resposta do sistema informando que o sistema foi distribuído e que foi atribuído um número ao processo, finalizando, assim, o protocolo de uma petição originária no TST.

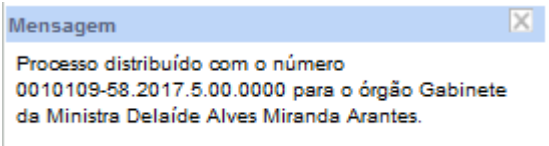

# <span id="page-8-0"></span>*Observações finais:*

- Tutoriais referentes ao PJe no TST: [https://www.youtube.com/playlist?list=PLSAyE9HVlBfKk4aqxdTVo3q\\_8bwt-D5aS](https://www.youtube.com/playlist?list=PLSAyE9HVlBfKk4aqxdTVo3q_8bwt-D5aS)
- Perguntas Mais Frequentes (FAQ) referentes ao PJe no TST: http://www.tst.jus.br/web/pie/tst/faq
- HotSite do PJe no TST[: http://www.tst.jus.br/pje](http://www.tst.jus.br/pje)